# **Инструкция «Быстрый старт»**

# **Цифровой видеорегистратор**

#### **МЕРЫ ПРЕДОСТОРОЖНОСТИ**

 Не устанавливайте устройство в местах, температурный режим которых не совпадает с информацией, указанной в паспорте к устройству.

 Запрещается установка и эксплуатация устройства в местах хранения и использования горючих и взрывоопасных материалов.

 Не допускайте попадания жидкостей внутрь корпуса видеорегистратора – это может вызвать короткое замыкание электрических цепей и пожар. При попадании влаги внутрь, немедленно отключите подачу питания и отсоедините все провода (сетевые и коммутационные) от устройства.

 Предохраняйте устройство от повреждения во время транспортировки, хранения или монтажа.

 При появлении странных запахов, задымления или необычных звуков от устройства, немедленно прекратите его использование, отключите подачу питания, отсоедините все кабели и обратитесь к вашему поставщику оборудования. Эксплуатация изделия в таком состоянии может привести к пожару или к поражению электрическим током.

 При возникновении любых неисправностей незамедлительно обратитесь в авторизованный сервисный центр или свяжитесь с технической поддержкой.

 Не пытайтесь произвести ремонт самостоятельно. Устройство не имеет частей, которые могут быть отремонтированы пользователем. Продавец не несет ответственности за проблемы, возникшие в результате внесения изменений в конструкцию изделия или в результате попыток самостоятельно выполнить ремонт изделия.

### **УКАЗАНИЯ МЕР БЕЗОПАСНОСТИ**

Конструкция изделия удовлетворяет требованиям электро- и пожарной безопасности по ГОСТ 12.2.007.0-75 и ГОСТ 12.1.004-91.

Меры безопасности при установке и эксплуатации должны соответствовать требованиям "Правил технической эксплуатации электроустановок потребителей" и "Правил техники безопасности при эксплуатации электроустановок потребителей".

#### **АВТОРИЗАЦИЯ**

Внимание! Во избежание несанкционированного доступа к устройству не сообщайте пароль посторонним лицам.

**IP-адрес устройства:** 192.168.1.9 Логин: admin По умолчанию пароль отсутствует

Из соображений безопасности рекомендуется изменить пароль на устройстве.

Безопасный пароль представляет собой последовательность из строчных и заглавных букв (латиница), а также цифр и спец. символов. Безопасный пароль должен содержать не менее 6 символов.

#### ЭЛЕМЕНТЫ КОРПУСА И РАЗЪЕМЫ

Описание передней панели регистратора приведено в таблице 1

Внимание: компоновка и наличие дополнительных разъемов могут быть изменены в зависимости от модификации устройства.

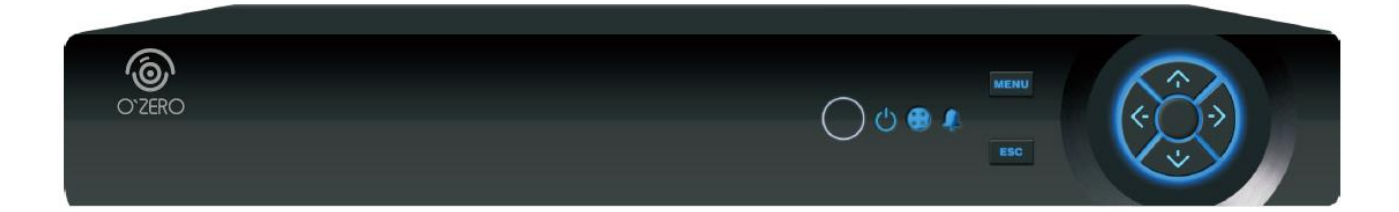

#### Таблица 1

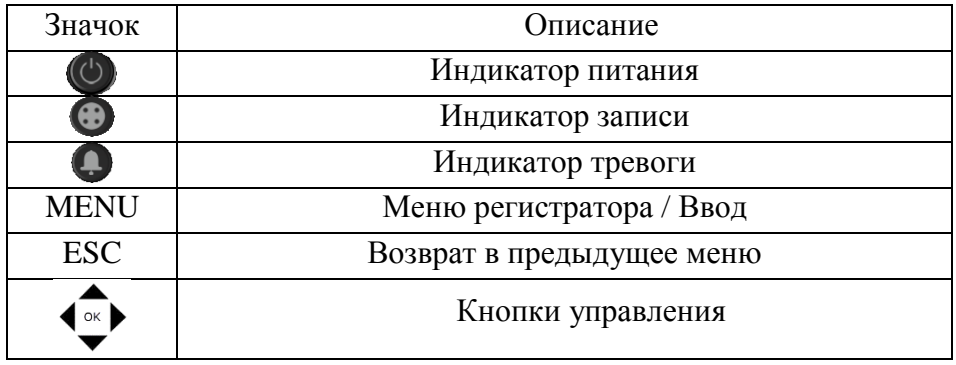

Описание разъемов задней панели регистратора приведено в таблице 2 **Внимание***: компоновка и наличие дополнительных разъемов могут быть изменены в зависимости от модификации устройства.*

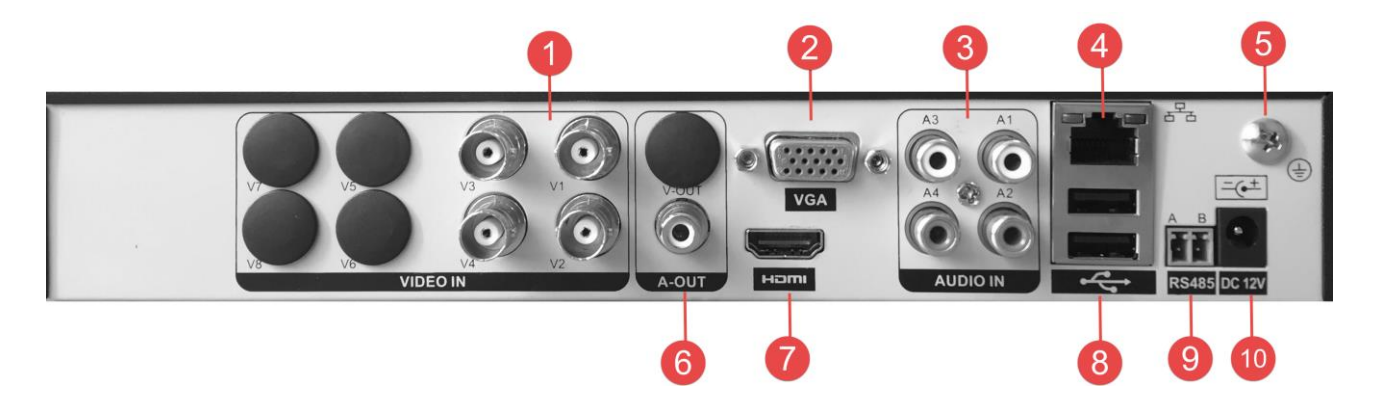

# Таблица 2

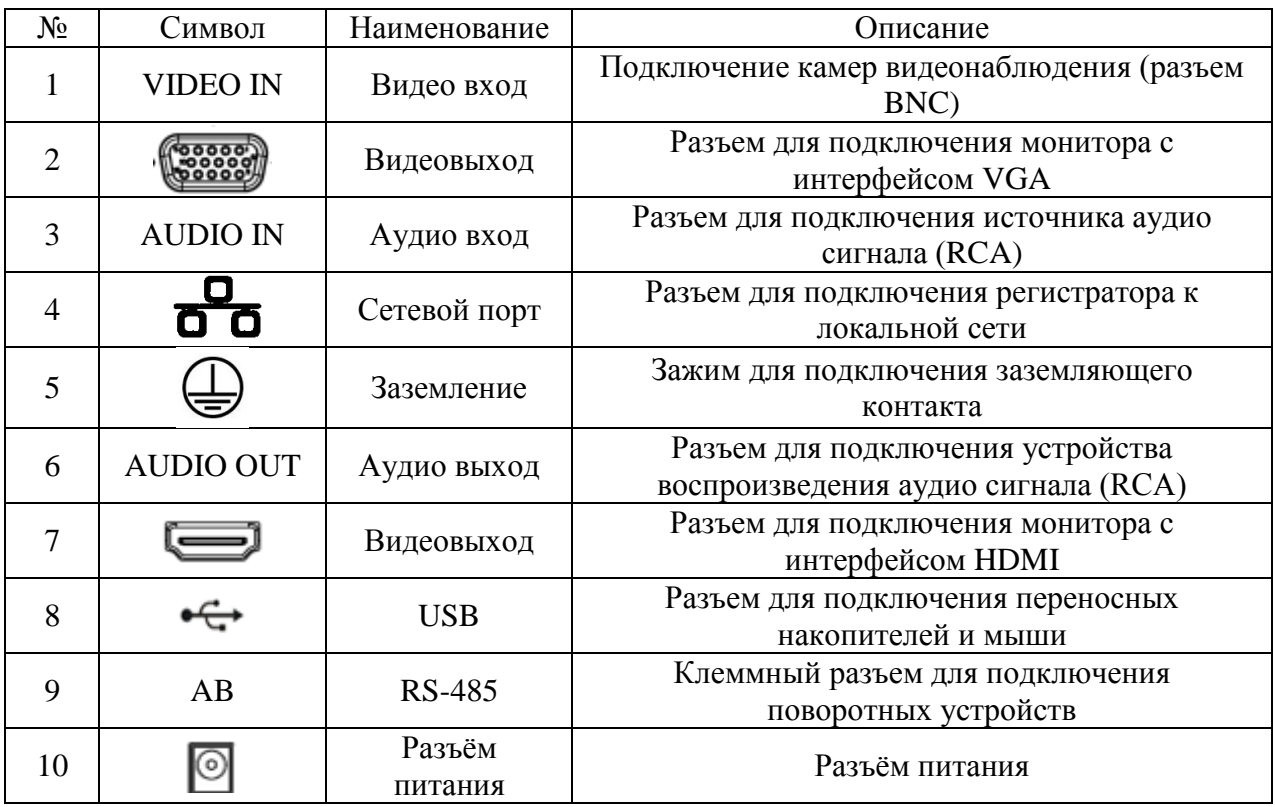

# **УСТАНОВКА HDD**

Используйте SATA кабели и винты крепления HDD из комплекта поставки. *Примечание: используйте жесткие диски, предназначенные для видеонаблюдения*.

# **Пошаговая инструкция по установке HDD.**

Открутите винты крепления крышки регистратора с боковых частей корпуса.

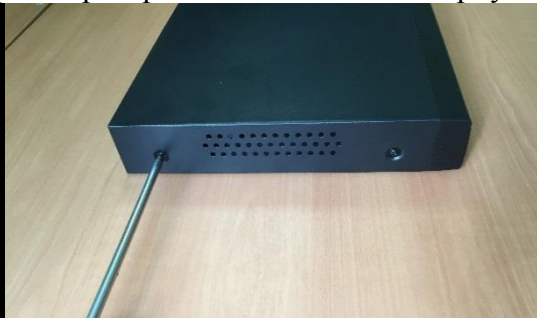

Закрепите HDD к основанию регистратора при помощи винтов через соответствующие отверстия и подключите SATA кабель и кабель

Снимите верхнюю крышку

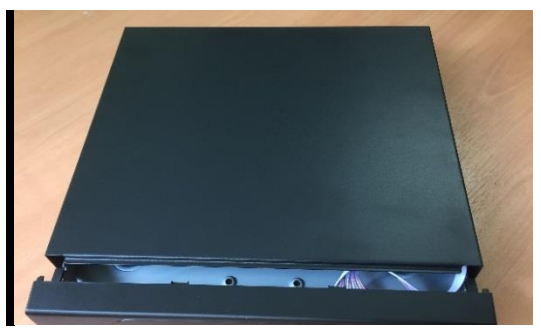

Закройте корпус верхней крышкой и прикрутите винты крепления.

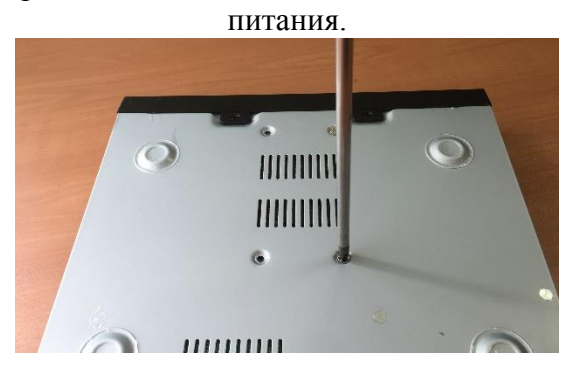

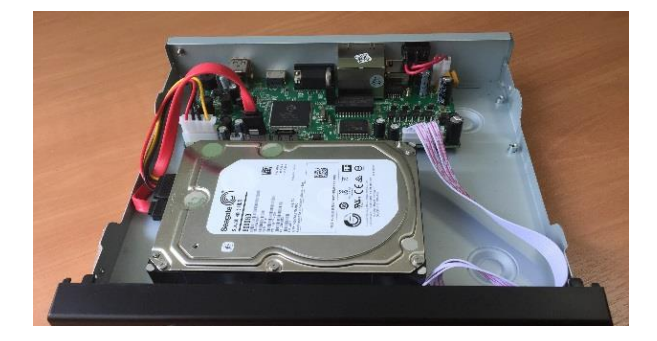

# ДОСТУП К WEB-ИНТЕРФЕЙСУ УСТРОЙСТВА

Видеорегистратор поддерживает управление через веб-интерфейс и через ПО на ПК. Веб-интерфейс позволяет просматривать изображение с камер, подключенных к видеорегистратору и осуществлять настройку видеорегистратора. Для сетевого соединения видеорегистратора необходимо сделать следующее:

1) Убедиться, что видеорегистратор физически подключен к локальной сети. На сетевом коммутаторе должен светиться индикатор порта, к которому подключено устройство

2) Задать IP-адрес, маску подсети и шлюз одной сети для ПК и видеорегистратора. Вилеорегистратор имеет следующие сетевые настройки по умолчанию: IP-алрес 192.168.1.9. маска подсети 255.255.255.0, шлюз 192.168.1.1. Для проверки соединения запустите из командной строки команду ping 192.168.1.9.

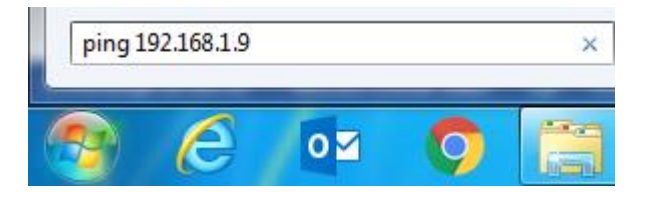

Если есть ответ от устройства, в таком случае вы увилите в окне команлной строки

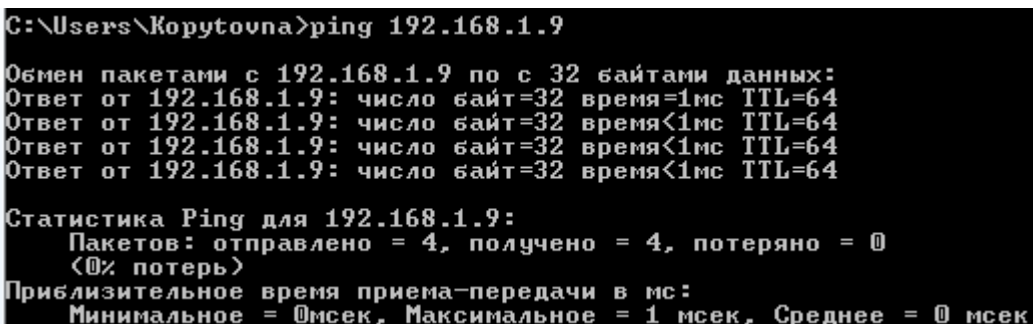

Если нет ответа от устройства, тогда вы увидите в окне командной строки, что заданный узел недоступен. Следует проверить подключение по локальной сети.

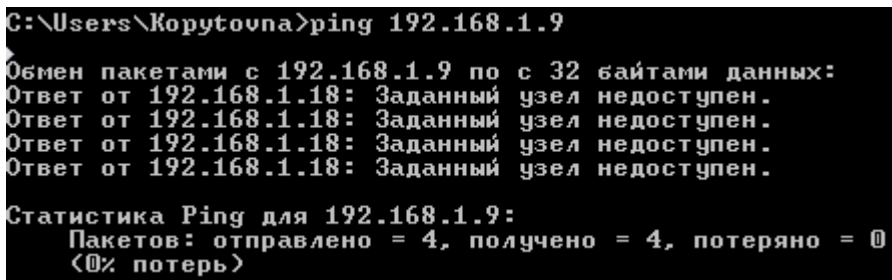

Откройте Internet Explorer и введите IP-адрес регистратора в адресной строке браузера. Например, если у видеорегистратора адрес 192.168.1.9, то введите http://192.168.1.9 в алресной строке Internet Explorer.

При первом подключении к веб-интерфейсу, появится системное сообщение с предложением об установке компонента ActiveX, если нет, то оно появится через минуту после входа в веб-интерфейс. Нажмите на кнопку «ОК», операционная система автоматически установит компоненты. Если вы не смогли автоматически установить файл ActiveX, проверьте настройки браузера («Сервис» - «Свойства обозревателя» «Безопасность» - «Другой»).

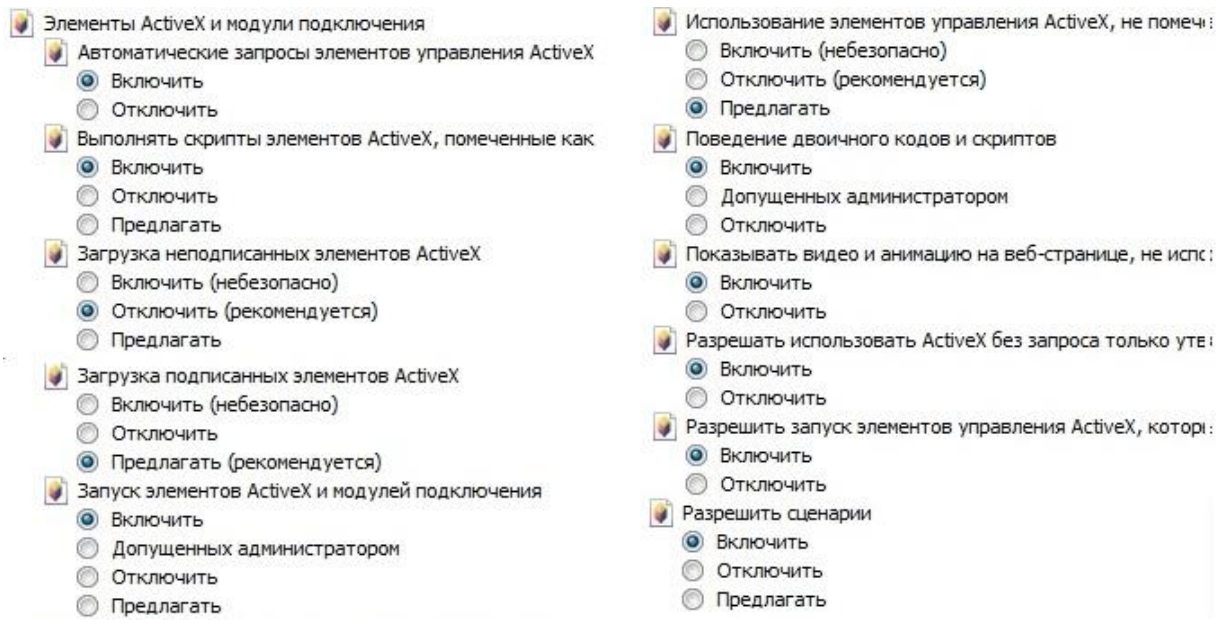

После успешной авторизации вы попадете в главное окно веб-интерфейса.

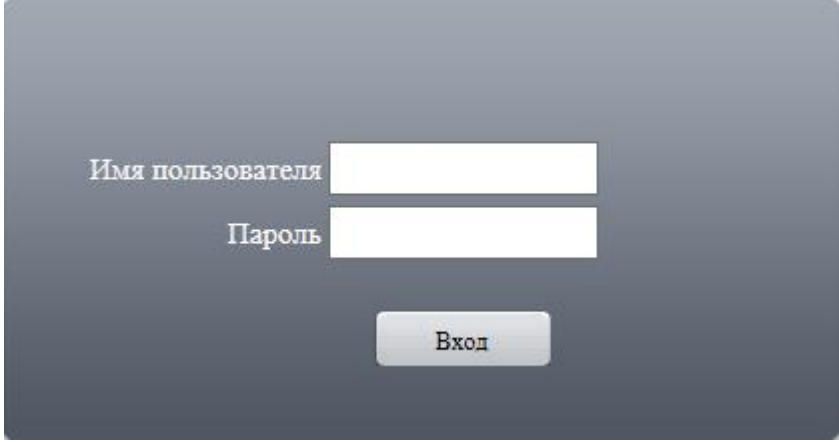

# **ПОЛНОЕ РУКОВОДСТВО ПО НАСТРОЙКЕ И ЭКСПЛУАТАЦИИ УСТРОЙСТВА ДОСТУПНО НА САЙТЕ OZERO-CCTV.COM**